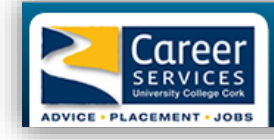

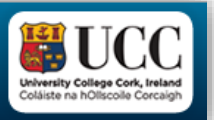

# Step by Step Guide to using Careers Connect

**Step 1 Login to Careers Connect** via our website [www.ucc.ie/careers](http://www.ucc.ie/careers) - Select "Book an Appointment"

• login under Student login.

## **Step 2 Enter your details:**

• Enter your UCC Student ID number and usual password.

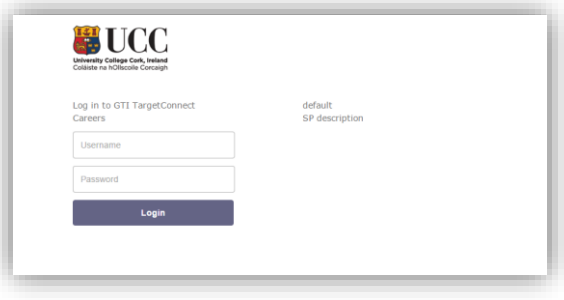

# **Step 3 Update your Profile via 'My Profile' tab**:

- Enter your mobile number this is important if we needed to contact you
- Registered students update your profile with your UCC email
- Graduate students update your profile with a regularly used e-mail address
- Select the career areas that interest you

## **Step 4 Welcome to ' Careers Connect'. With Careers Connect you can:**

- Book a 30 minute appointment with a UCC Careers Advisor
- View graduate job vacancies, internships, graduate programmes and work experience

#### **Making an Appointment – Instructions**

1. Click on 'Appointments' drop down menu - Click on 'Search & Book'

2. Click on the type of appointment: Careers Advice Meeting (this covers CVs, Interviews, general advice, postgraduate options, summer work – basically anything you want to discuss re: careers) 3. Click Calendar view/ or List view, the available appointments will appear on the right hand side. (**Tip** : *Sometimes List View is easier to read*)

4. Click on a time that is free to book an appointment – you can book up to one week in advance.

You will get a confirmation email to confirm your booking, time and date, and name of advisor.

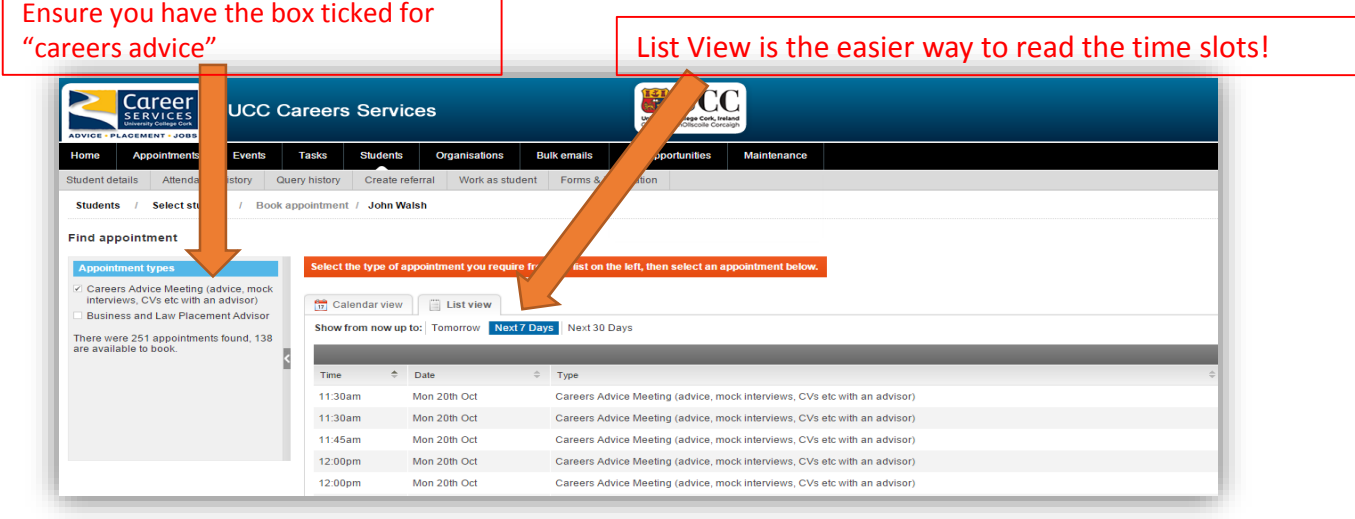